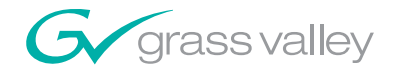

# 8949SVM-LOC/-UMD HD/SD SDI SINGLE VIEWING MODULES

an an an an di Tanzania

Instruction Manual

SOFTWARE VERSION 1.0

071861300 APRIL 2008

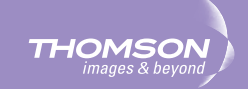

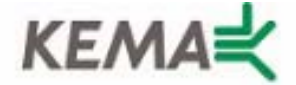

Affiliate with the N.V. KEMA in The Netherlands

# **CERTIFICATE**

Certificate Number: 510040.001

The Quality System of:

### **Grass Valley, Inc.**

**400 Providence Mine Road Nevada City, CA 95945 United States** 

**15655 SW Greystone Ct. Beaverton, OR 97006 United States** 

**Nederland B.V. 4800 RP BREDA The Netherlands** 

**Technopole Brest Iroise CS 73808 29238 Brest Cedex 3 France**

**7140 Baymeadows Way Suite 101 Jacksonville, FL 32256 United States** 

**Weiterstadt, Germany Brunnenweg 9 D-64331 Weiterstadt Germany** 

**17 rue du Petit Albi-BP 8244 95801 Cergy Pontoise Cergy, France** 

**10 Presidential Way 3rd Floor, Suite 300 Woburn, MA 01801 United States** 

**Rennes, France Rue du Clos Courtel Cesson-Sevigne, Cedex France**

**2300 South Decker Lake Blvd. Salt Lake City, UT 84119 United States** 

Including its implementation, meets the requirements of the standard:

# **ISO 9001:2000**

Scope:

The design, manufacture and support of video hardware and software products and related systems.

This Certificate is valid until: June 14, 2009 This Certificate is valid as of: August 30, 2006 Certified for the first time: June 14, 2000

H. Pierre Sallé **President** KEMA-Registered Quality

The method of operation for quality certification is defined in the KEMA General Terms And Conditions For Quality And Environmental Management Systems Certifications. Integral publication of this certificate is allowed.

**KEMA-Registered Quality, Inc.** 4377 County Line Road Chalfont, PA 18914 Ph: (215)997-4519 Fax: (215)997-3809 CRT 001 073004

**Accredited By:** ANAB

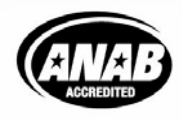

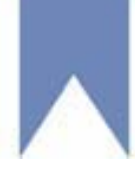

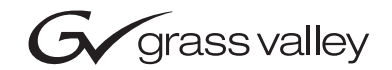

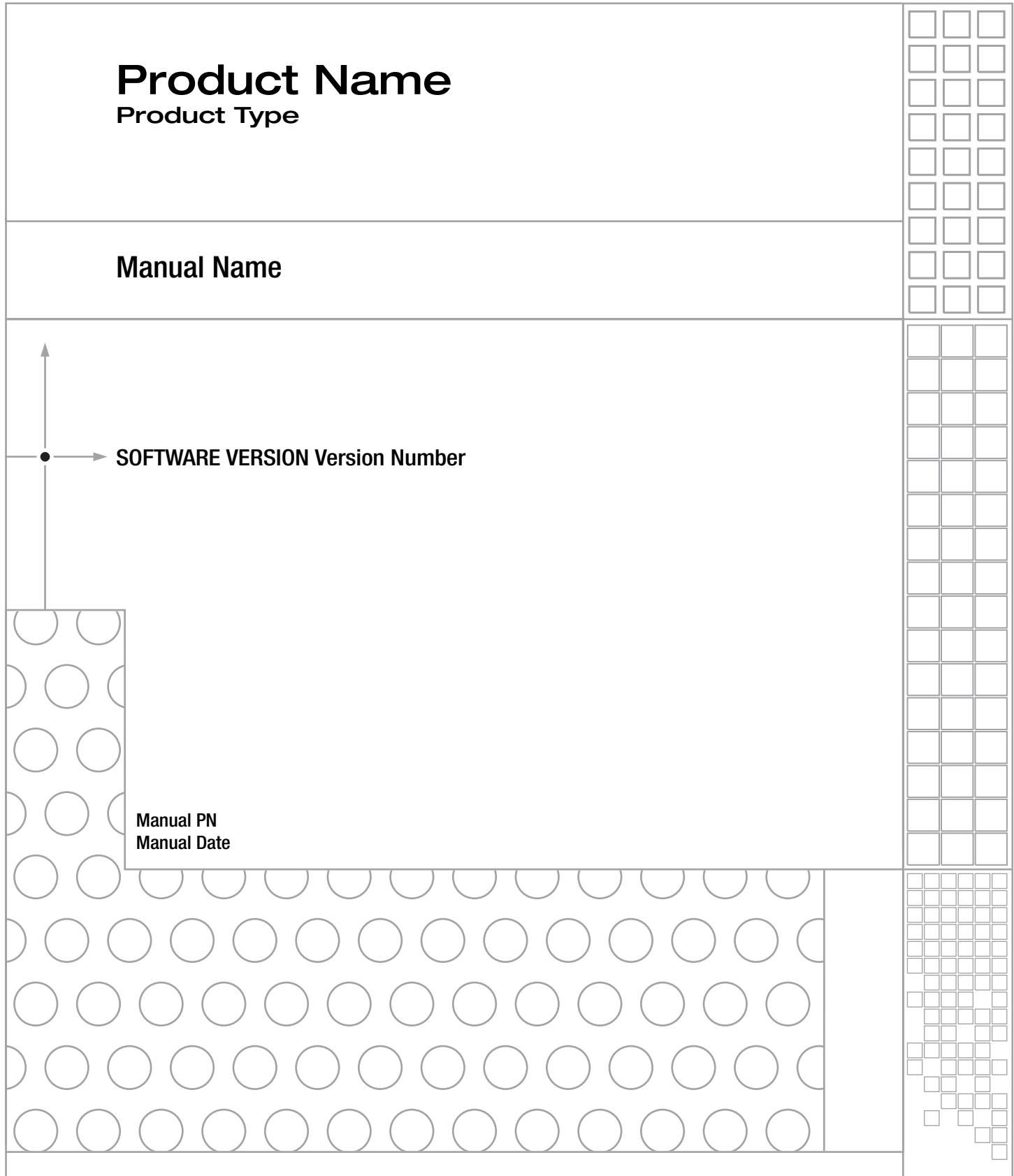

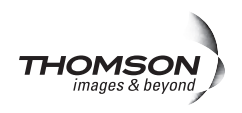

# <span id="page-3-0"></span>**Contacting Grass Valley**

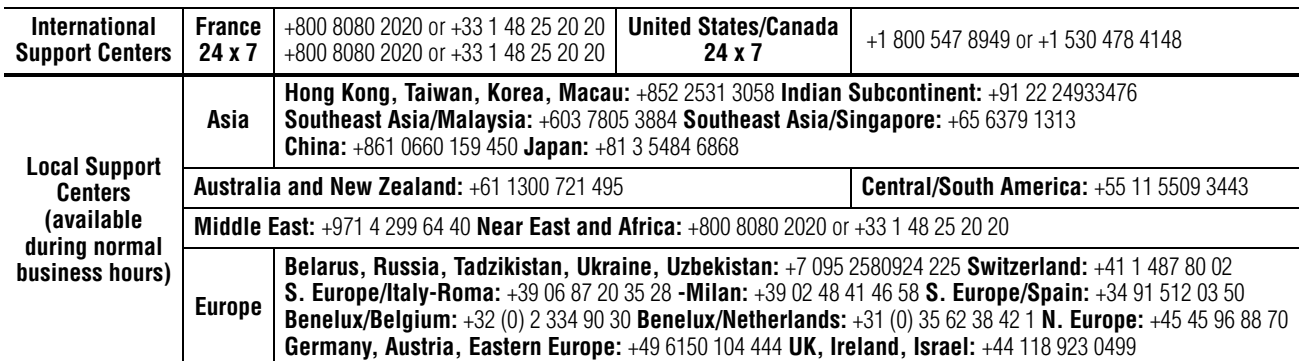

Copyright © Grass Valley. All rights reserved. This product may be covered by one or more U.S. and foreign patents.

#### **Grass Valley Web Site**

<span id="page-3-3"></span>[The](http://www.thomsongrassvalley.com) www.thomsongrassvalley.com web site offers the following:

<span id="page-3-1"></span>**Online User Documentation** — Current versions of product catalogs, brochures, data sheets, ordering guides, planning guides, manuals, and release notes in .pdf format can be downloaded.

<span id="page-3-2"></span>**FAQ Database** — Solutions to problems and troubleshooting efforts can be found by searching our Frequently Asked Questions (FAQ) database.

<span id="page-3-4"></span>**Software Downloads** — Download software updates, drivers, and patches.

#### $G$  grass valley

#### **END-OF-LIFE PRODUCT RECYCLING NOTICE**

Grass Valley's innovation and excellence in product design also extends to the programs we've established to manage the recycling of our products. Grass Valley has developed a comprehensive end-of-life product take back program for recycle or disposal of end-of-life products. Our program meets the requirements of the European Union's WEEE Directive, the United States Environmental Protection Agency, and U.S. state and local agencies.

Grass Valley's end-of-life product take back program assures proper disposal by use of Best Available Technology. This program accepts any Grass Valley branded equipment. Upon request, a Certificate of Recycling or a Certificate of Destruction, depending on the ultimate disposition of the product, can be sent to the requester.

Grass Valley will be responsible for all costs associated with recycling and disposal, including freight. However, you are responsible for the removal of the equipment from your facility and packing the equipment to make it ready for pickup.

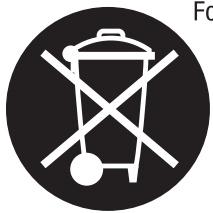

For further information on the Grass Valley product take back system please contact Grass Valley at + 800 80 80 20 20 or +33 1 48 25 20 20 from most other countries. In the U.S. and Canada please call 800-547-8949 or 530-478-4148, and ask to be connected to the EH&S Department. Additional information concerning the program can be found at: www.thomsongrassvalley.com/environment

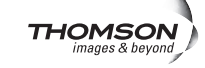

# *Contents*

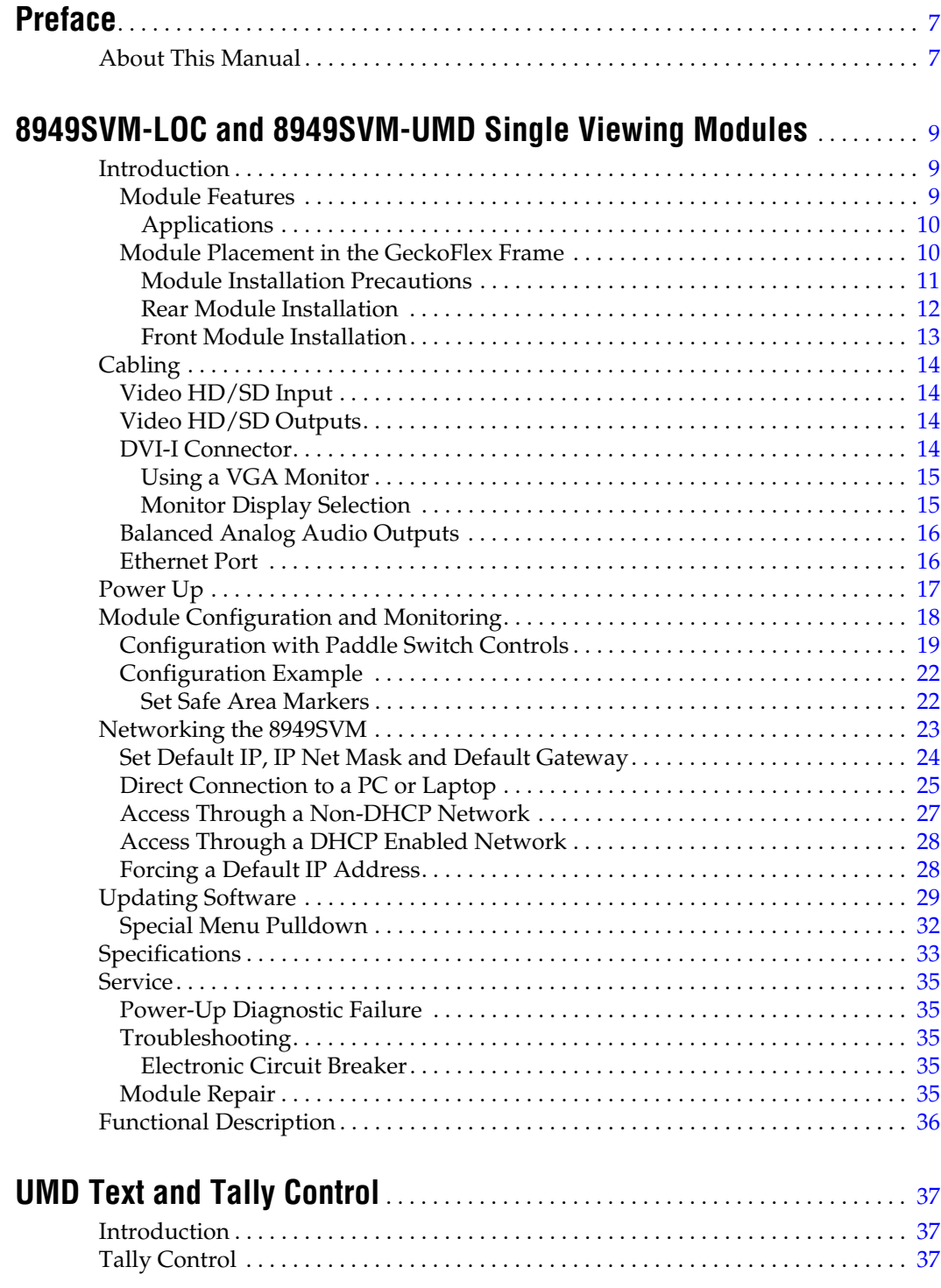

#### *Contents*

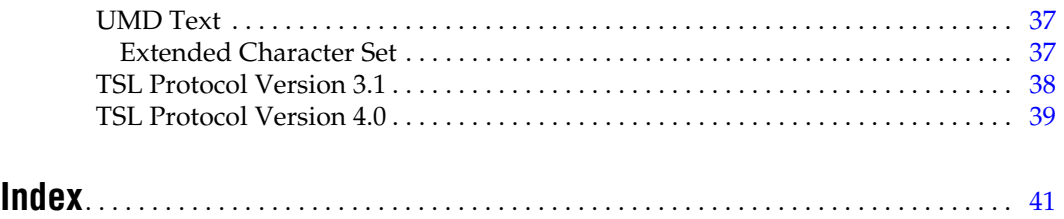

<span id="page-6-0"></span>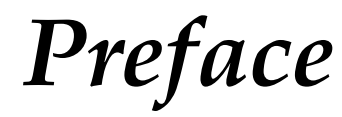

# <span id="page-6-1"></span>**About This Manual**

This manual describes the features of the 8949SVM-LOC and 8949SVM-UMD modules as part of the GeckoFlex Signal Processing System family. As part of this module family, it is subject to Safety and Regulatory Compliance described in the *GeckoFlex Frames 8900FX/FF/FFN Signal Processing System Instruction Manual.*

All Modular product manuals can be found on-line in PDF format at this link:

www.thomsongrassvalley.com/docs/modular

*Preface*

# <span id="page-8-0"></span>*8949SVM-LOC and 8949SVM-UMD Single Viewing Modules*

# <span id="page-8-1"></span>**Introduction**

The 8949SVM-LOC and 8949SVM-UMD Single Viewing modules display HD-SDI and SD-SDI signals on flat-panel monitors such as video or computer TFT displays. The output of the modules is via a DVI-I type connector type and can be used to feed DVI monitors as well as analog VGA style units. Both 8949SVM models support a wide range of monitor resolutions and refresh rates. The input is auto-sensing for HD and SD. The output is auto-sensing for monitor resolution and scan rate. These auto-sensing features provide the convenience of installation without user configuration.

The 8949SVM modules includes a de-embed capacity to provide analog audio feeds on balanced connectors for easy stereo audio monitoring. Uniquely the 8949SVM will both scale and frame-rate convert to drive the monitor at its native resolution and frame rate. This ensures high-quality, consistent image processing on a wide variety of screen types.

The 8949SVM-UMD has the added features of UMD text and tally functions that can be driven from a central controller via the module's own Ethernet connection.

Both 8949SVM models consist of a front and rear module set that uses a single slot of a GeckoFlex frame. This model uses local on-board controls for all setup procedures.

### <span id="page-8-2"></span>**Module Features**

<span id="page-8-3"></span>The 8949SVM has the following key features:

- Monitor HD or SD-SDI video on flat panel monitors,
- Drive video or low-cost computer monitors with DVI-I or VGA inputs,
- Balanced analog audio monitoring outputs,
- Audio delay compensation for both module and monitor processing,
- Auto sensing of monitor resolution and scan rate via EDID,
- Temporal conversion to display video on non-video (PC) monitors,
- Built-in display compensation for color and black stretch,
- Patterns for monitor setup including Pluge,
- Frame lock modes to ensure no skipped or repeated frames, and
- Support of aspect ratio conversion to suit 16:9, 16:10, 4:3, and 5:4 monitor screen sizes when fed with 16:9, 4:3, or 16:9 anamorphic picture sizes.

#### <span id="page-9-0"></span>**Applications**

<span id="page-9-3"></span>Common applications for using the 8949SVM modules include:

- Monitoring video on flat-panel displays,
- Using low cost display types for viewing HD-SDI signals, and
- Creating a complete monitor station with high-resolution viewing and stereo audio.

## <span id="page-9-1"></span>**Module Placement in the GeckoFlex Frame**

The 8949SVM-LOC model consists of a two module set including an 8949SVM-LOC-F front module and an 8900AVM-R rear module.

The 8949SVM-UMD model consists of a two module set including an 8949SVM-UMD-F front module and an 8900AVM-R rear module.

<span id="page-9-4"></span>System requirements for this model include the following:

- The 8949SVM-LOC/-UMD must be installed in a GeckoFlex frame with a front cover with fans (8900FF or 8900FFN).
- <span id="page-9-2"></span>• The module does not communicate with the 8900NET (Net Card) over the frame serial bus. See *[Module Configuration and Monitoring](#page-17-0)* on [page 18](#page-17-0).
- Module configuration is performed using the two paddle switch controls on the front edge of the module. Refer to *[Configuration with Paddle](#page-18-0)  [Switch Controls](#page-18-0)* on page 19.

There are ten rear and front slot locations in a GeckoFlex frame to accommodate all types of 8900 video or audio modules. The front module can be plugged into any one of the GeckoFlex frame front slots. The companion rear module plugs into the corresponding rear slot. The rear module should always be installed first.

**Note** As the module can be installed or removed when the GeckoFlex frame is powered up, before removing the cover, please put an anti-static bracelet or heel straps tied to a metal part of the frame.

#### <span id="page-10-0"></span>**Module Installation Precautions**

<span id="page-10-1"></span>Please read and follow the precautions listed below before installing the front and rear modules:

- Use standard anti-static procedures during installation. As modules can be installed or removed when the GeckoFlex frame is powered up, before removing the cover, please use an anti-static bracelet or heel straps tied to a metal part of the frame.
- Install the rear module first, then the front module.
- When installing or removing a rear module, loosen or tighten the screws holding the retainer clips to the frame manually with the retainer clip tool provided inside the front cover of the frame or use a 2 mm (5/64") hex screwdriver. Please do not use an electric screwdriver.
- **Note** On newer 751- version GeckoFlex frames, a Rear Retainer Clip removal tool and 2 extra retainer clips and screws for installing them are provided on the inside of the frame cover.
- Make every effort to leave the screws holding the retainer clips in place (do not remove them completely). They are very small and can easily drop into other equipment causing a shorting hazard. (Two turns of the screw should be enough to loosen the screws, 3 turns or more will remove it.)
- When installing a rear module, tighten the screws on the retainer clips just until snug. Do not apply more force than is necessary to seat the rear module.

#### <span id="page-11-2"></span><span id="page-11-0"></span>**Rear Module Installation**

Refer to [Figure 1](#page-11-1) for the rear module installation.

- **1.** Loosen (but do not remove completely) the two screws holding each retainer clip to the frame with a  $2 \text{ mm } (5/64'')$  hex screwdriver. Pull up on the retainer clip to remove it, leaving the screws in place.
- **CAUTION** Be careful to leave the screws in place as they can be easily lost or fall into equipment below the frame creating a shorting hazard.
- **2.** Remove the blank rear adapter cover slot by inserting needlenose pliers into the slots in the top and bottom of the blank and pulling it off.
- **Note** To remove a rear module already installed, follow the same steps. It is helpful to first remove the front module so the rear can be pulled out more easily.
- **3.** Insert the rear module into the empty slot.
- **4.** Replace each retainer clip over the two screws on both sides of the module and push down to seat the retainer.
- **5.** Tighten the screws for each retainer clip just until they are snug. Do not force or torque the screws too tightly.

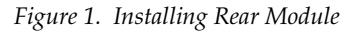

<span id="page-11-1"></span>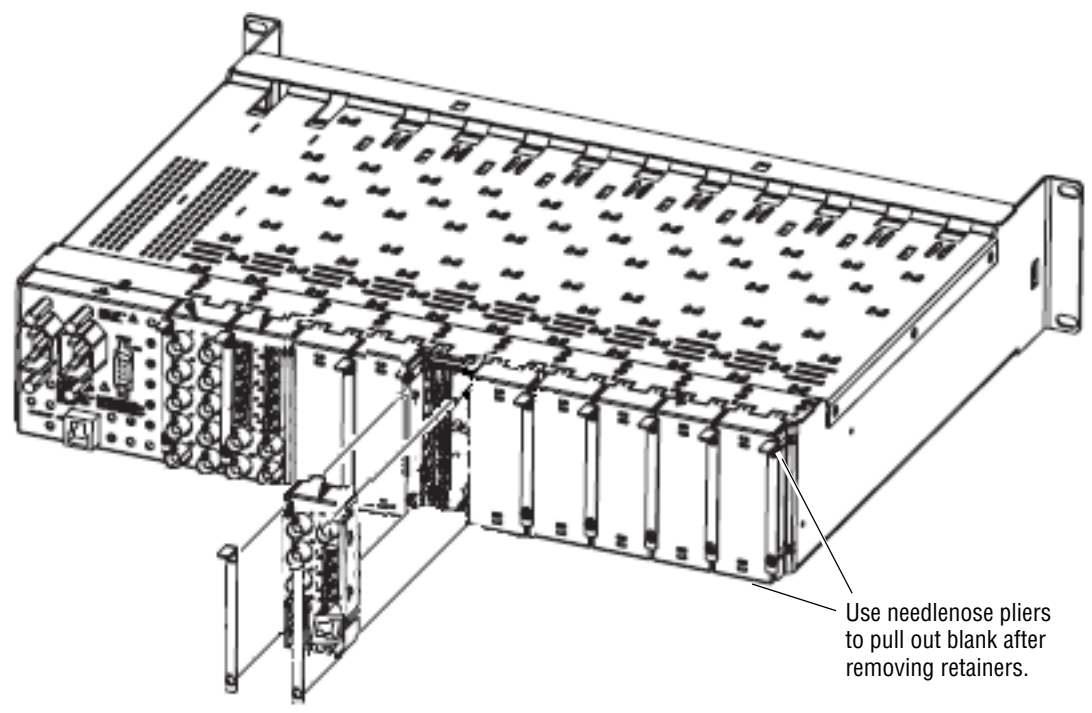

#### <span id="page-12-0"></span>**Front Module Installation**

<span id="page-12-2"></span>After installing the rear module, install the front module as follows:

- **1.** Remove the front cover of the frame if required.
- **2.** Locate the corresponding front slot.
- **3.** Insert the front module so that the plastic card guides on the module top and bottom edges go over the upper and lower raised rail guides on the right of the top and bottom of the slot ([Figure 2](#page-12-1)).
- **4.** Carefully slide the module into the rear connector on the rear module.
- **5.** Lock the front module ejector tab into the locking pin.
- **CAUTION** This module must be installed in a GeckoFlex frame with front cover fans (8900FF/FFN). Keep the front cover on the frame at all times after installation and configuration to insure proper cooling.

*Figure 2. Front Module Installation*

<span id="page-12-1"></span>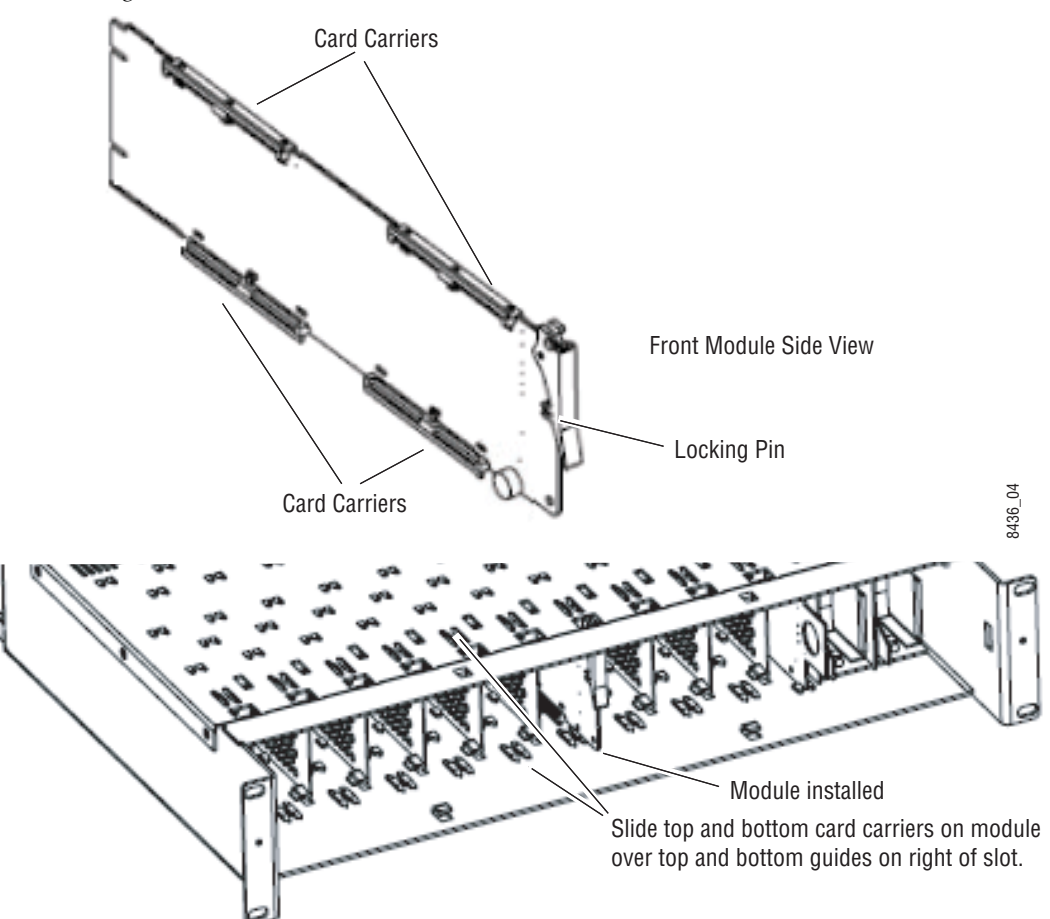

# <span id="page-13-5"></span><span id="page-13-0"></span>**Cabling**

<span id="page-13-7"></span>Cabling to either model version of the 8949SVM module is done on the connectors on the 8900AVM-R rear module as shown in [Figure 3](#page-13-4) and described below.

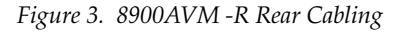

<span id="page-13-4"></span>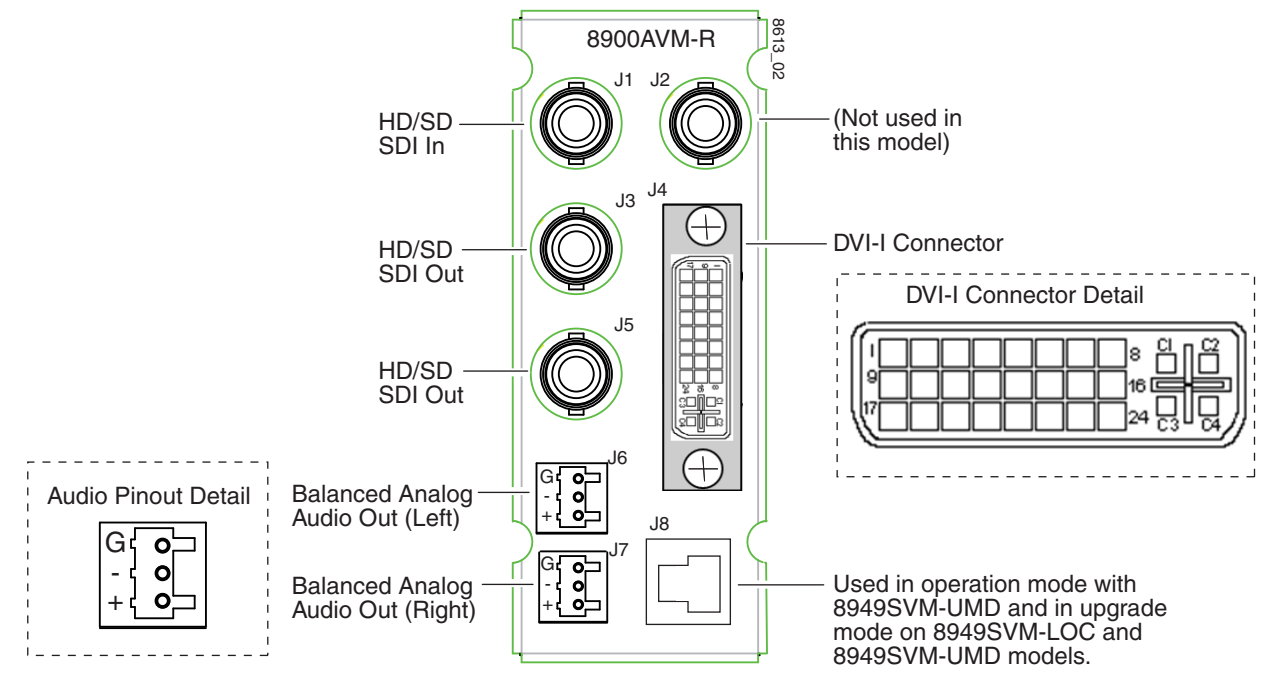

### <span id="page-13-1"></span>**Video HD/SD Input**

<span id="page-13-8"></span>The module has one input BNC that accepts an HD or SD SDI video signal at BNC J1. The input is auto-sensing. Video standards accepted by the module are listed in [Table 2 on page 33.](#page-32-1)

### <span id="page-13-2"></span>**Video HD/SD Outputs**

<span id="page-13-9"></span>There are two looping HD/SD SDI video outputs on BNCs J3 and J5. Outputs follow the video input.

### <span id="page-13-6"></span><span id="page-13-3"></span>**DVI-I Connector**

A DVI-I connector at J4 outputs the scaled video input to the external monitor. The DVI-I connector is detailed on the right of [Figure 3](#page-13-4). This connector accepts a DVI-I cable or cable adapter if using a VGA monitor. Supported output resolutions are listed in [Table 2 on page 33.](#page-32-1)

#### <span id="page-14-0"></span>**Using a VGA Monitor**

You may connect the 8949SVM module to an analog VGA monitor by using a DVI to VGA adapter (customer-supplied) to connect the VGA cable to the DVI connector, J4, on the 8949SVM rear module. An example of a typical adapter is shown in [Figure 4](#page-14-2). Information for ordering cable adapters is available on-line.

<span id="page-14-2"></span>*Figure 4. DVI to VGA Adapter*

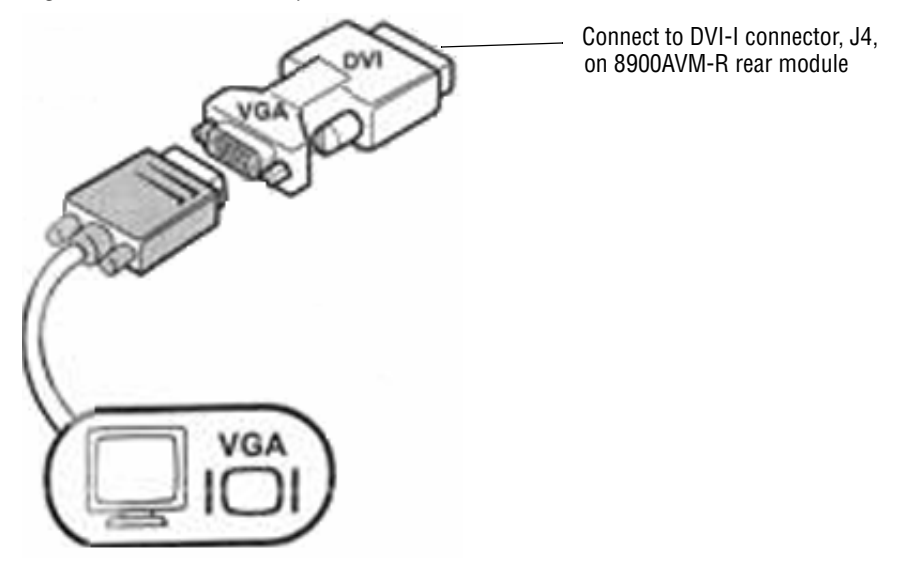

After connecting the 8949SVM to your VGA monitor, you will need to change the Display Drive mode from DVI to RGB following the instructions given below under *[Monitor Display Selection](#page-14-1)*.

#### <span id="page-14-1"></span>**Monitor Display Selection**

**Note** This change must be made while holding down the **Menu** paddle switch control and inserting the module into a powered up frame.

Before inserting the module into the powered up frame, press and hold down the **Menu** paddle switch control on the front edge of the module ([Figure 8 on page 19](#page-18-1)). Continue to hold the **Menu** paddle switch control down while inserting the module until it is seated in the rear module connector and the monitor senses an input. This will take about 10 seconds. When the **Menu** paddle switch control is held down for longer, the unit will cycle between DVI and RGB every 5 seconds. Leave the setting on RGB. It is not necessary to connect an SDI input during this process.

### <span id="page-15-0"></span>**Balanced Analog Audio Outputs**

<span id="page-15-2"></span>Two balanced analog audio outputs are provided at connectors J6 (right) and J7 (left). An audio pinout detail is shown in [Figure 3 on page 14.](#page-13-4)

One audio pair from embedded audio pairs 1-4 in the input signal can be selected to be output using the front paddle switch controls. Refer to the Audio Setup control group in [Table 1](#page-19-0) on [page 20](#page-19-1).

### <span id="page-15-1"></span>**Ethernet Port**

<span id="page-15-3"></span>The 8949SVM-UMD uses the Ethernet port connection at J8 for communication to external equipment for configuring the UMD text and tally setup parameters using the TSL protocols discussed in *[UMD Text and Tally Control](#page-36-5)* [on page 37](#page-36-5).

To set up the 8949SVM in your network, refer to *[Networking the 8949SVM](#page-22-0)* [on page 23](#page-22-0).

Both models use this connection to upgrade the software on the modules on your network, refer to *[Updating Software](#page-28-0)* on page 29.

# <span id="page-16-6"></span><span id="page-16-0"></span>**Power Up**

<span id="page-16-7"></span><span id="page-16-5"></span><span id="page-16-4"></span>The front edge LED indicators are illustrated in [Figure 5.](#page-16-1) Upon power-up (installation in a powered up frame), the green PWR LED should light. The red FAULT LED will blink until a valid input signal is applied. With a valid input signal, the green In. Pres LED should be on and the FAULT LED should be off. If not, refer to *[Power-Up Diagnostic Failure](#page-34-1)* on page 35.

<span id="page-16-3"></span><span id="page-16-2"></span>The CONF LED flashes when the paddle switch controls are operated. The COMM LED flashes periodically when the Ethernet connection is active (during a software upgrade or UMD control)

**Note** The COMM and CONF yellow LEDs indicate local activity on the 8949SVM module only. This module does not currently communicate with the Gecko-Flex frame over the frame serial bus.

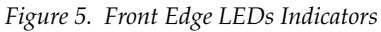

<span id="page-16-1"></span>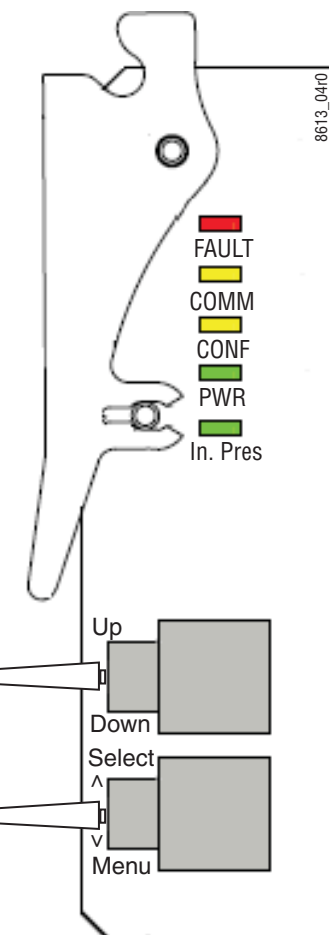

# <span id="page-17-5"></span><span id="page-17-0"></span>**Module Configuration and Monitoring**

All configuration for the 8949SVM-LOC and 8949SVM-UMD modules (except for remote UMD text and tally setup) is done using the two paddle switch controls on the front edge of the front module. See *[Configuration with](#page-18-0)  [Paddle Switch Controls](#page-18-0)* on page 19.

<span id="page-17-6"></span><span id="page-17-3"></span>As these modules do not communicate with the 8900NET (Net Card) module over the frame serial bus, they are only monitored for their presence (gray box) on the frame Status web page (slot 4) as shown in [Figure 6](#page-17-1).

<span id="page-17-1"></span>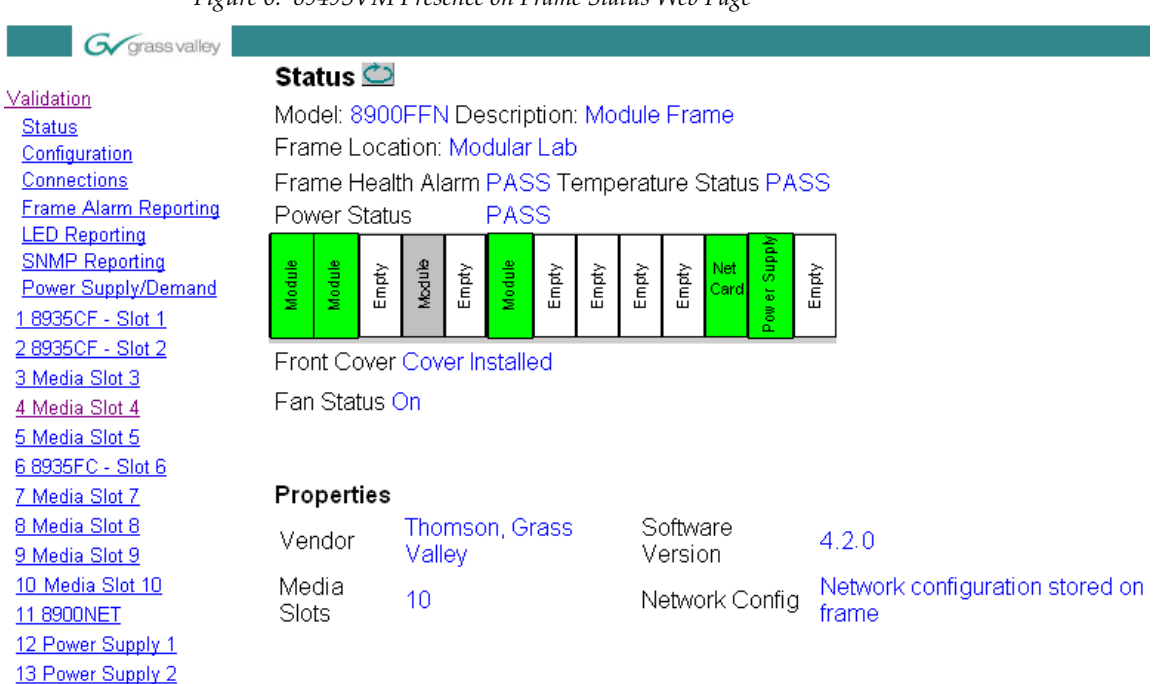

*Figure 6. 8949SVM Presence on Frame Status Web Page*

Selecting the link to the module web page will report an empty slot as shown for the module in slot 4 ([Figure 7](#page-17-2)).

<span id="page-17-4"></span>*Figure 7. 8949SVM Module Web Page*

<span id="page-17-2"></span>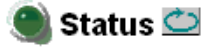

Model: [empty] Description: [empty] Frame Location: Modular Lab, Slot: 4 Input Signal Name: not assigned Slot Status: NO COMM

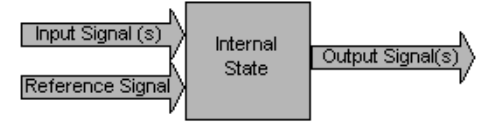

Properties

### <span id="page-18-0"></span>**Configuration with Paddle Switch Controls**

The front edge paddle switch controls are shown in [Figure 8](#page-18-1) and described in detail in [Table 1 on page 20.](#page-19-0) Refer also to the *[Configuration Example](#page-21-0)* on [page 22](#page-21-0).

To use the paddle switch controls for configuring the module, do the following:

- **1.** Press the **Menu** paddle switch control down to enter the local controls. This will bring up the **Status** menu (or the UMD text on the -UMD model) on the bottom of the monitor screen. Use this paddle switch control to select **Status**, the first selection in the top level control groups.
- **2.** Now use the **Up** paddle switch control to scroll through the top level control groups which will appear in this order: **Status (Read-Only)**/**Picture Settings**/**Audio Setup**/**Control Settings**/**Initial Setup**. The different configuration and status menus for each of these groups are described in [Table 1 on page 20](#page-19-0).
- **3.** When you reach the top level group containing the menus or status items you need, press the **Select** paddle switch control up to enter this group. The menus have abbreviated names as given in the table.
- **4.** Now use the **Up** and **Down** paddle switch controls to scroll through the menu items in this group. When you reach the configuration or status menu you need, press the **Select** paddle switch control up to enter this menu.
- **5.** Now you may use the **Up** and **Down** paddle switch controls to scroll to the configuration parameter desired. Press the **Select** paddle switch control up to accept the setting. Some controls will become active immediately, such as **Pattern**.
- <span id="page-18-2"></span>**6.** To set a parameter back to the default value, select the parameter in the display then press the **Down** paddle switch control followed momentarily by the **Menu** paddle switch control. Then release both paddle switch controls.

<span id="page-18-1"></span>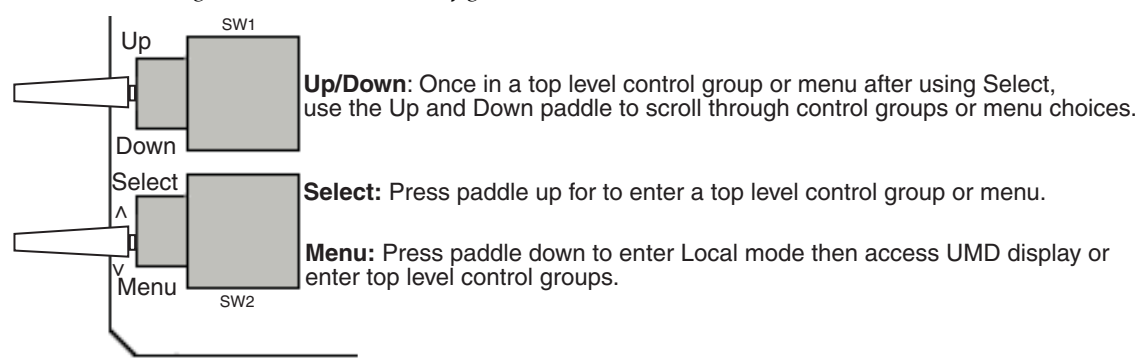

*Figure 8. Front Module Configuration Controls*

<span id="page-19-3"></span><span id="page-19-1"></span><span id="page-19-0"></span>

| <b>Control Group</b>    | <b>Control Name</b>        | <b>Menu Name/Default</b> | Range/Options                           | <b>Description</b>                                                                                                    |  |
|-------------------------|----------------------------|--------------------------|-----------------------------------------|----------------------------------------------------------------------------------------------------|--|
| <b>Status</b>           | Input Standard             | Input                    | See Table 2 on page 33                  | Reports current input standard.                                                                                                    |  |
|                         | Audio pairs present        | Audio                    | 12345678                                | Reports audio pairs present in incoming video. No<br>audio pairs will be reported as $-$ .<br>For example, when only audio pairs 1 and 2 are<br>present, in the input video, the display will read:<br>$12$ – – – – – |  |
| (Read-Only)             | Output Standard            | Output                   | See Table 2 on page 33                  | Reports current output resolution.                                                                                                    |  |
|                         | <b>Product Version</b>     | Version                  | 1.0                                     | Reports current software version.                                                                                                    |  |
|                         | Current IP address         | P                        | 192.168.0.200 (default)                 | Displays default or as set by user.                                                                                                    |  |
|                         | <b>MAC Address</b>         | <b>MAC</b>               | XX:XX:XX:XX:XX:XX:XX                    | Reports unique MAC address for each device.                                                                                                    |  |
|                         | <b>Black level</b>         | Black level/0mV          | $-100$ to $+100$ mV<br>(in 1 mV steps)  | Adjusts black level on monitor.                                                                                                    |  |
|                         | Contrast                   | Contrast/0dB             | $-6$ to $+6$ dB<br>(in 0.2 dB steps)    | Adjusts overall contrast of monitor.                                                                                                    |  |
|                         | <b>Colour Saturation</b>   | Saturation/0dB           | $-6$ to $+6$ dB<br>(in 0.2 dB steps)    | Adjusts overall color saturation of monitor.                                                                                                    |  |
|                         | Luminance gamma            | Gamma/1                  | $0.4 \text{ to } 1.7$<br>(in 0.1 steps) | Adjusts the luminance gamma curve to compen-<br>sate for monitors with a non-standard gamma<br>response.                                                                                                    |  |
|                         | Colour Temperature         | Colour Temp/6500K        | 4000 to 10000<br>(in 100K steps)        | Adjusts overall brightness of monitor.                                                                                                    |  |
| <b>Picture Settings</b> | <b>Black balance Green</b> | Black bal Green/0mV      | -99.2mV to +99.2mV<br>(in 3.2mV steps)  |                                                                                                    |  |
|                         | <b>Black balance Blue</b>  | Black bal Blue /0mV      | -99.2mV to +99.2mV<br>(in 3.2mV steps)  | Adjusts black balance of picture components.                                                                                                    |  |
|                         | <b>Black balance Red</b>   | Black bal Red/0mV        | -99.2mV to +99.2mV<br>(in 3.2mV steps)  |                                                                                                    |  |
|                         | White balance Red          | White bal Red/0dB        | $-2$ to $+2$ dB<br>(in 0.1 dB steps)    | Adjusts white balance of picture components.                                                                                                    |  |
|                         | White balance Green        | White bal Green/0dB      | $-2$ to $+2$ dB<br>(in 0.1 dB steps)    |                                                                                                    |  |
|                         | White balance Blue         | White bal Blue/0dB       | $-2$ to $+2$ dB<br>(in 0.1 dB steps)    |                                                                                                    |  |
| <b>Audio Setup</b>      | De-embedder group          | De-embedder group/1      | 1 to 4                                  | Select which audio group from available audio<br>pairs to de-embed and output as analog.<br>See Status control group for Audio Pairs Present.                                                                         |  |
|                         | Audio Delay                | Audio Delay/0ms          | $-30ms$ to $+170ms$                     | Adjusts the amount of audio delay relative to the<br>video processing delay within the module. Add<br>delay as necessary to compensate for video delays<br>in the display device.                                     |  |
|                         | Audio Delay Enable         | Delay/Enabled            | Enabled or Disabled                     | Enable or disable audio delay.                                                                                                    |  |
|                         | Line output pair           | Line output pair/1       | 1, 2                                    | Select Pair 1 or Pair 2 of the de-embedded audio<br>group as the output.                                                                                                    |  |
|                         | Line output level          | Line output level/+18dBu | $+12$ to $+24$ dBu                      | Adjusts output level of line output pairs.                                                                                                    |  |
|                         | Line combine               | Line combine/Off         | Off, Pair, Combine                      | Selecting Pair sums channels 1 and 3 of de-embed<br>group and outputs on left analog channel. Adds<br>channels 2 and 4 of de-embed group and outputs<br>on right analog channel. Gain reduced by 6dB.                 |  |
|                         |                            |                          |                                         | Selecting Combine sums all four channels of<br>de-embed groups and outputs on both left and<br>right analog channels. Gain reduced by 12dB.                                                                           |  |

<span id="page-19-5"></span><span id="page-19-4"></span><span id="page-19-2"></span>*Table 1. 8949SVM Paddle Switch Configuration Table*

<span id="page-20-1"></span><span id="page-20-0"></span>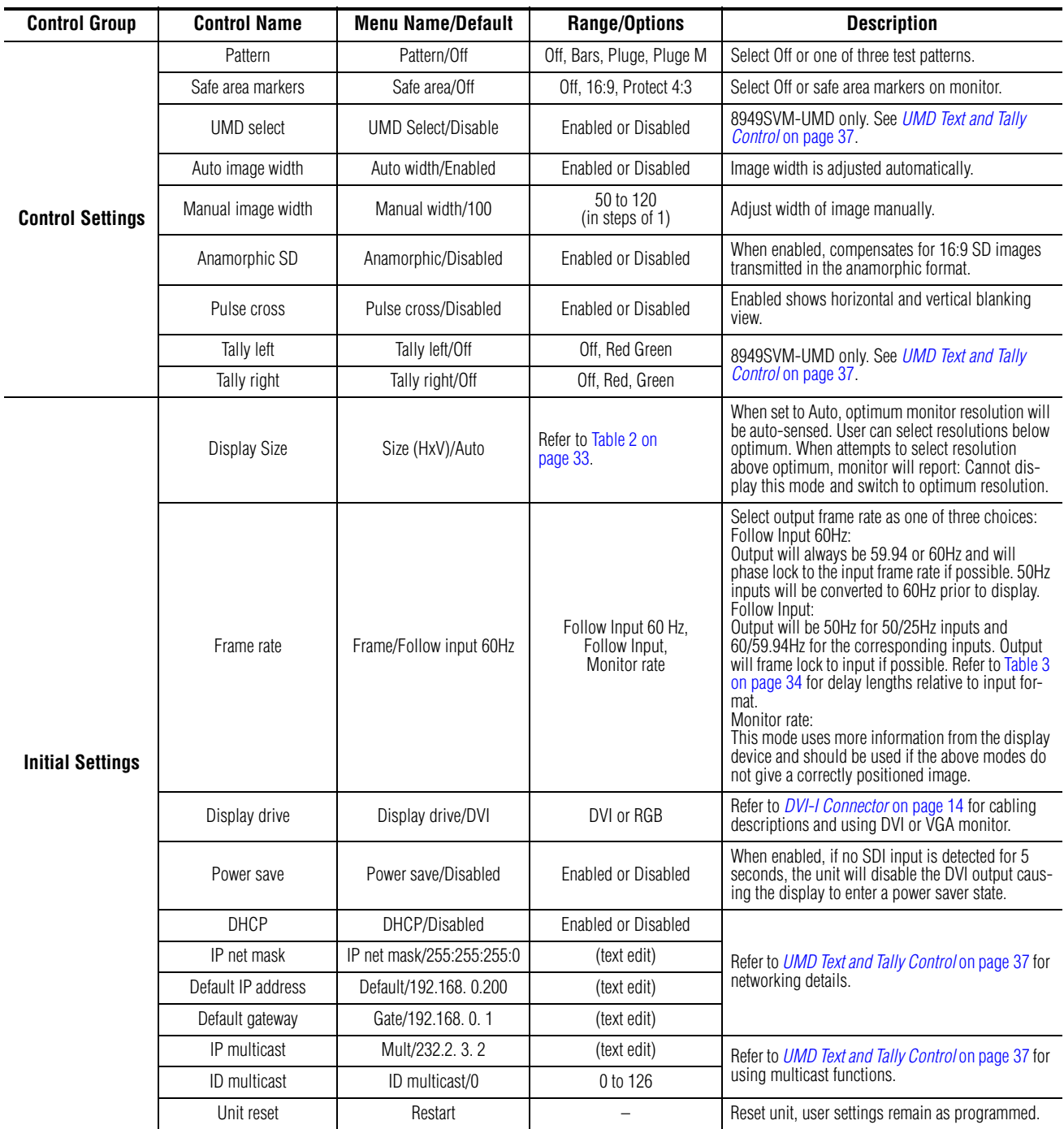

<span id="page-20-2"></span>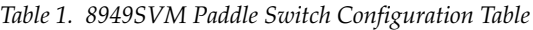

# <span id="page-21-1"></span><span id="page-21-0"></span>**Configuration Example**

<span id="page-21-2"></span>A general example of using the paddle switch controls is given here.

#### **Set Safe Area Markers**

To set the **Safe Area Markers** in the **Control Settings** control group do the following:

- **1.** Press the **Menu** paddle switch control down until you reach the **Status** control group.
- **2.** Use the **Up** or **Down** paddle switch control to scroll to the **Control Settings** control group.
- **3.** When you reach this group, press the **Select** paddle switch control up to enter it. The display will show the **Pattern** selection, the first control in this group.
- **4.** Now use the **Up** or **Down** paddle switch controls to scroll to the **Safe area markers** control. When you reach this control, press the **Select** paddle switch control up to enter the menu.
- **5.** Once in the menu, the name of the menu will be displayed along with the currently selected parameter. Use the **Up** or **Down** paddle switch controls to scroll through the parameter choices in this menu as given in [Table 1 on page 20](#page-19-0).
- **6.** Leave the selection on the parameter you want and press the **Select** paddle switch control up to enter it.
- **7.** Press the **Menu** paddle switch control down to return to the control groups.

# <span id="page-22-0"></span>**Networking the 8949SVM**

<span id="page-22-1"></span>The 8949SVM-UMD and 8949SVM-LOC modules must be connected via the rear Ethernet connection to a local or networked PC for upgrading software. Refer to *[Updating Software](#page-28-0)* on page 29.

The 8949SVM-UMD can also be connected to external equipment via the Ethernet port for setting the UMD text and controlling the tallies. Refer to *[UMD Text and Tally Control](#page-36-5)* on page 37.

The unit can connect directly to a PC or laptop (one-to-one) or via a network. The network address assignment may be done by DHCP or static IP address assignment (non-DHCP). This selection is made in local configuration in the Initial Settings control group as described in [Table 1](#page-19-0) on [page 21](#page-20-0) and described in *[Set Default IP, IP Net Mask and Default Gateway](#page-23-0)*.

Determine the type of network connection you will use, then refer to one of the following:

- Set Default IP, IP Net Mask and Default Gateway [\(page 24\)](#page-23-0)
- Direct Connection to a PC or Laptop [\(page 25](#page-24-0))
- Access Through a Non-DHCP Network ([page 27](#page-26-0))
- Access Through a DHCP Enabled Network [\(page 28\)](#page-27-0)
- <span id="page-22-2"></span>• Forcing a Default IP Address [\(page 28](#page-27-1))
- **Note** These instructions reflect the use of a PC running the Windows XP OS.

You will need to determine if the Default IP, Net Mask, and Default Gateway addresses need to be changed from the default settings on the module. The default values set on the module are listed in [Table 1 on](#page-19-0)  [page 20](#page-19-0). Use the instructions given in *[Set Default IP, IP Net Mask and Default](#page-23-0)  Gateway* [on page 24](#page-23-0) and/or refer to *[Module Configuration and Monitoring](#page-17-0)* on [page 18](#page-17-0) for changing the network addresses and using the paddle switch controls.

### <span id="page-23-0"></span>**Set Default IP, IP Net Mask and Default Gateway**

<span id="page-23-1"></span>Change any of the network addresses if required as described below. This example will show how to change the **Default IP address** from 192.168. 0.200 to 10. 16. 18. 59. The other network addresses are changed in the same manner.

- **1.** Press the **Menu** paddle switch control down until you reach the **Status** control group.
- **2.** Use the **Up** or **Down** paddle switch controls to scroll to the **Initial Settings** control group.
- **3.** When you reach this group, press the **Select** paddle switch control up to enter the menu group. The **Display Size** menu is the first selection.
- **4.** Now use the **Up** or **Down** paddle switch controls to scroll to the **Default IP Address** menu and enter this menu by pressing the **Select** paddle switch control up.
- **5.** In the **Default IP address** menu, the first set of numbers in the Default IP address menu will be surrounded by brackets (<192>168. 0.200) indicating they can be changed (from 0 to 255) using the **Up** and **Down** paddle switch controls.
- **6.** Make the required change to the first set of numbers and when finished, press the **Select** paddle switch control up. This will enter the new values and move the brackets to the next set of numbers ( 10<168> 0.200) indicating these may now be changed.
- **7.** Set the second set of numbers using the **Up** and **Down** paddle switch controls and when finished, press the **Select** paddle switch control up to enter these numbers and move to the next set (10.16< 0>.200.
- **8.** Do the same for the third set of numbers and press the paddle switch control up to enter this value and move to the last set (10.16.18<200>).
- **9.** Once you have set the last set of numbers and the display reads 10. 16. 18. 59, press the **Select** paddle switch control up to enter this address into the module.
- **10.** Now, press the **Menu** paddle switch control down to leave the **Default IP address** menu.

### <span id="page-24-2"></span><span id="page-24-0"></span>**Direct Connection to a PC or Laptop**

- **1.** Connect the unit to the network port of the PC or laptop using a cross-wired RJ-45 Ethernet cable.
- **2.** From the **Start** button on your PC and go to Settings/Network Connections and click on the **Local Area Connection** icon. If several local connections are shown, ensure that the one corresponding to the port the unit is connected to is selected.
- **3.** In the Local Area Connections Status, **General** tab, select the **Properties** button.
- **4.** This will bring up the Local Area Connections Properties page ([Figure 9](#page-24-1)). In the items listed under **This connection uses the following items:**, select **Internet Protocol (TCP/IP)**.
- **5.** In the **General** tab, select the **Properties** button for the Internet Protocol (TCP/IP) to bring up the Internet Protocol (TCP/IP) Properties page ([Figure 10 on page 26\)](#page-25-0).

<span id="page-24-1"></span>*Figure 9. Local Area Connection Properties*

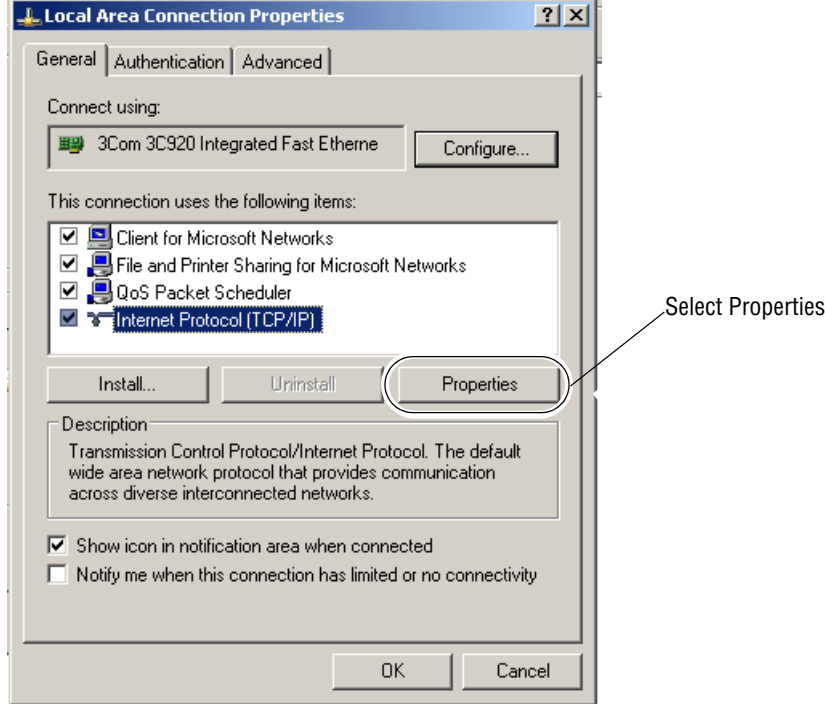

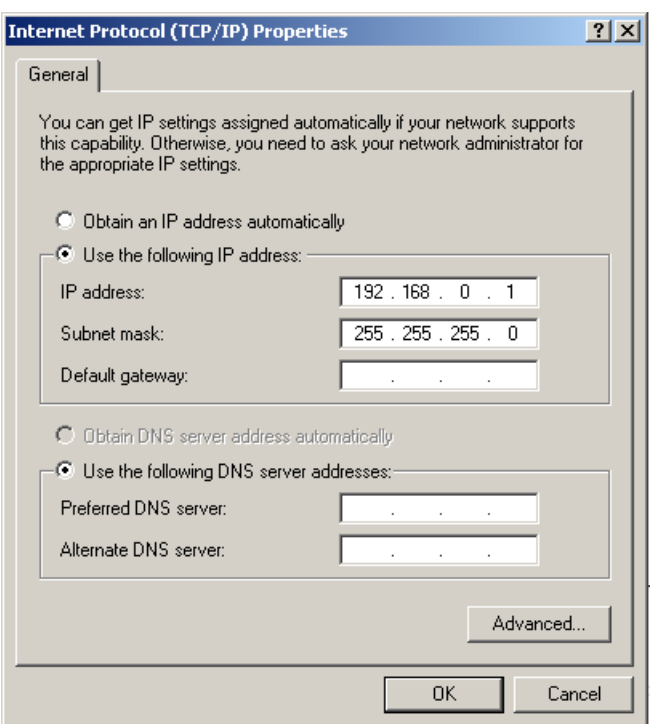

<span id="page-25-0"></span>*Figure 10. Internet Protocol (TCP/IP) Properties*

- **6.** On the Internet Protocol Properties page, select the **Use the following IP Address** radio button to allow an IP address and Subnet mask to be entered [\(Figure 11 on page 27\)](#page-26-1).
- **7.** Enter the default IP Address and Subnet mask to put the PC on the same local network as the 8949SVM module. This example will use the default IP, Net Mask, and Gateway addresses on the module.
- IP address: 192.168. 0.200
- Subnet mask: 255.255.255.0
- Default Gateway: 192.168. 0. 1

<span id="page-26-1"></span>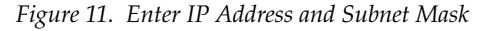

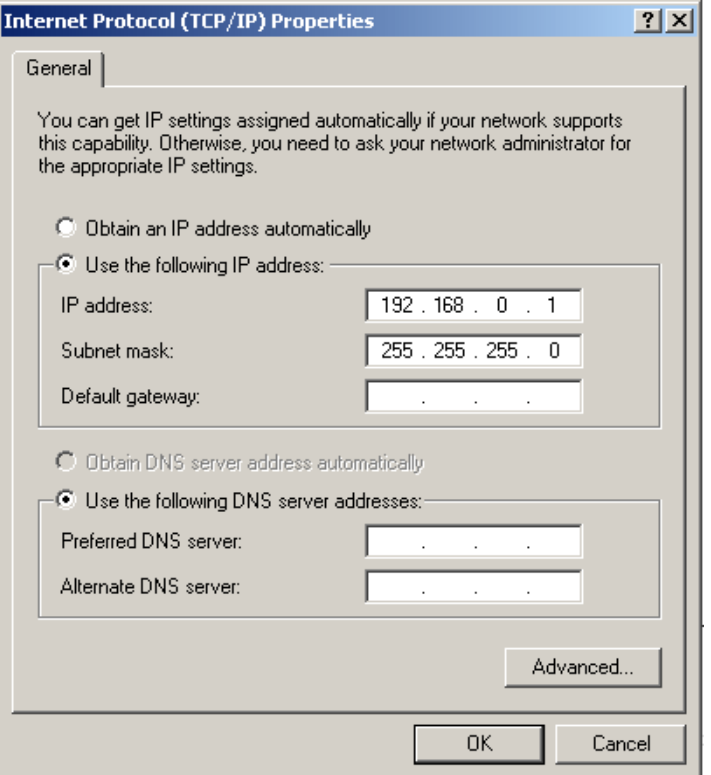

<span id="page-26-2"></span>**8.** This will now allow communication between the PC and the module for updating software. Refer to *[Updating Software](#page-28-0)* on page 29.

#### <span id="page-26-0"></span>**Access Through a Non-DHCP Network**

- **1.** Connect the unit to a network hub or switch using a standard (not cross-wired) RJ-45 Ethernet cable.
- **2.** Determine the correct IP address and subnet mask from your Network Administrator.
- **3.** If you need to change your IP address and/or subnet mask, use the paddle switch controls to enter the correct values in the Initial Settings control group as summarized in [Table 1 on page 20](#page-19-0) and described in step by step detail in *[Set Default IP, IP Net Mask and Default Gateway](#page-23-0)* on [page 24](#page-23-0).
- **4.** When the IP address setup is complete, go directly to *[Updating Software](#page-28-0)* [on page 29](#page-28-0).

### <span id="page-27-0"></span>**Access Through a DHCP Enabled Network**

- <span id="page-27-2"></span>**1.** Enable the DHCP mode with the paddle switch controls and restart the board by selecting the Unit reset with the paddle switch controls.
- **2.** Connect the module to a network hub or switch using a standard RJ-45 Ethernet cable.
- **3.** The unit will be assigned an IP address by the DHCP server.
- **4.** To locate this address, scroll to the **Status** control group using the paddle switch controls then enter the **Status** control group by pressing the Menu paddle switch control up. Use the **Up** and **Down** paddle switch controls to scroll to the **Current IP address** and note what IP address the unit has been assigned by the DHCP server.
- **5.** When the IP address setup is complete, go directly to *[Updating Software](#page-28-0)* [on page 29](#page-28-0).

### <span id="page-27-1"></span>**Forcing a Default IP Address**

- **1.** Disable the DHCP mode using the paddle switch controls and restart the board by selecting the Unit reset with the paddle switch controls.
- **2.** The default IP address can be forced to the module by using the paddle switch controls as described in [Table 1 on page 20](#page-19-0) and described in step by step detail in *[Set Default IP, IP Net Mask and Default Gateway](#page-23-0)* on [page 24](#page-23-0).
- **3.** The current IP address can be checked by selecting the Status control group and scrolling through the values with the paddle switch controls.
- **4.** When the IP address setup is complete, go directly to *[Updating Software](#page-28-0)* [on page 29](#page-28-0).

# <span id="page-28-2"></span><span id="page-28-0"></span>**Updating Software**

Updating 8949SVM software requires a file named 8949SVM-LOC\_1.0 or 8949SVM-UMD\_1.0, depending on the module type you are updating. These files will be available on the Thomson Grass Valley ftp site when software updates are released. Refer to *[Contacting Grass Valley on page 4](#page-3-0)*.

To install a software update do the following:

- **1.** Connect to the 8949SVM via the Ethernet with your PC (see *[Networking](#page-22-0)  [the 8949SVM](#page-22-0)* on page 23).
- **2.** Place the file(s) for the specific software update(s) on your PC desktop.
- **3.** Double click on the 8949SVM-LOC\_1.0 or 8949SVM-UMD\_1.0 file to run the application as shown in [Figure 12](#page-28-1).
- **4.** All the 8949SVM devices on the same LAN will be identified by MAC address using query on IP Multicast.
- **5.** Select the 8949SVM device in the list you wish to upgrade. This illustration shows only one module on the network. Once the application recognizes the device, it will fill in the Product Name (8949SVM-UMD), Product Version currently loaded (x0.8c), and the upgrade version it is loading (x1.0).
- **Note** If the unit is missing in the upgrader list, check that the IP Multicast of the module is set to 232. 2. 3. 2. If not, set it to this address.

*Figure 12. 8949SVM Upgrader Application*

<span id="page-28-1"></span>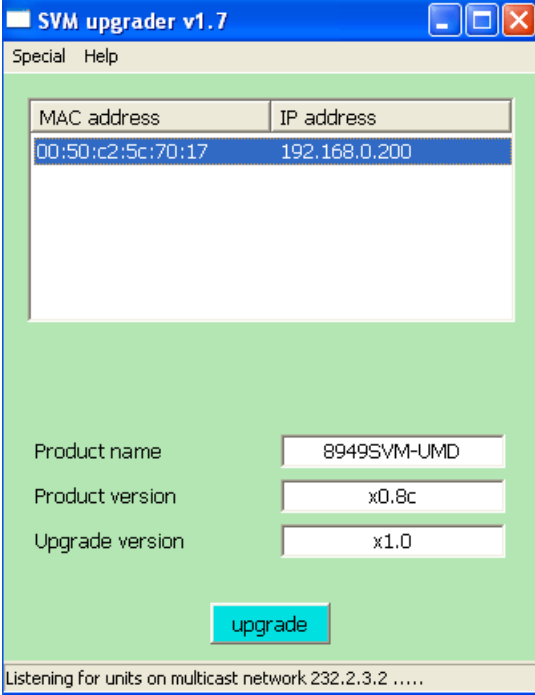

**6.** If the device is already at this new version of software, a message similar to the one shown in [Figure 13](#page-29-0) will be displayed.

<span id="page-29-0"></span>*Figure 13. No Upgrade Required*

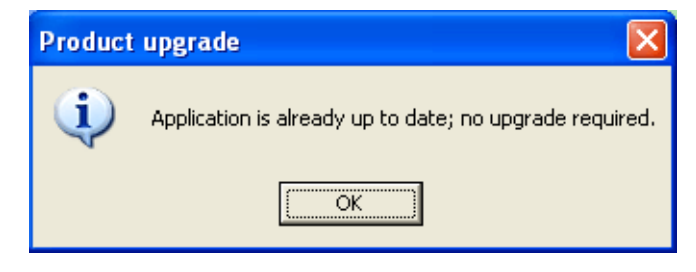

- **7.** If the new software upgrade is needed, select the **upgrade** button at the bottom of the screen shown in [Figure 12 on page 29](#page-28-1).
- **8.** This will begin the upgrade and a Downloading screen will show the progress of the update [\(Figure 14\)](#page-29-1).

<span id="page-29-1"></span>*Figure 14. Upgrade in Progress*

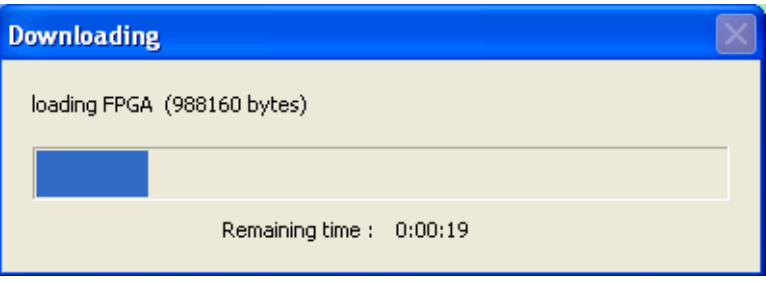

**9.** Once the upgrade has finished, the screen shown in [Figure 15](#page-29-2) will be displayed.

*Figure 15. Upgrade Successful*

<span id="page-29-2"></span>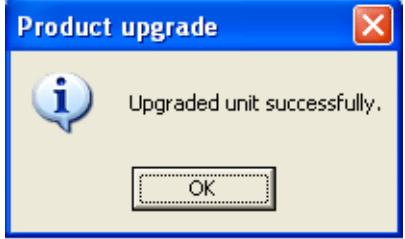

- **10.** Check the Upgrader main screen again to verify that the software has been upgraded to the correct version ([Figure 16](#page-30-0)).
- **11.** This completes the software update. Refer to any Release Notes that are included with the update for new functionality and other release information.
- **Note** The module will retain the current configuration made before the software update. If you would like to restore defaults, use the Set defaults selection in the Special pulldown menu. Refer to *[Special Menu Pulldown](#page-31-0)* on page 32.

<span id="page-30-0"></span>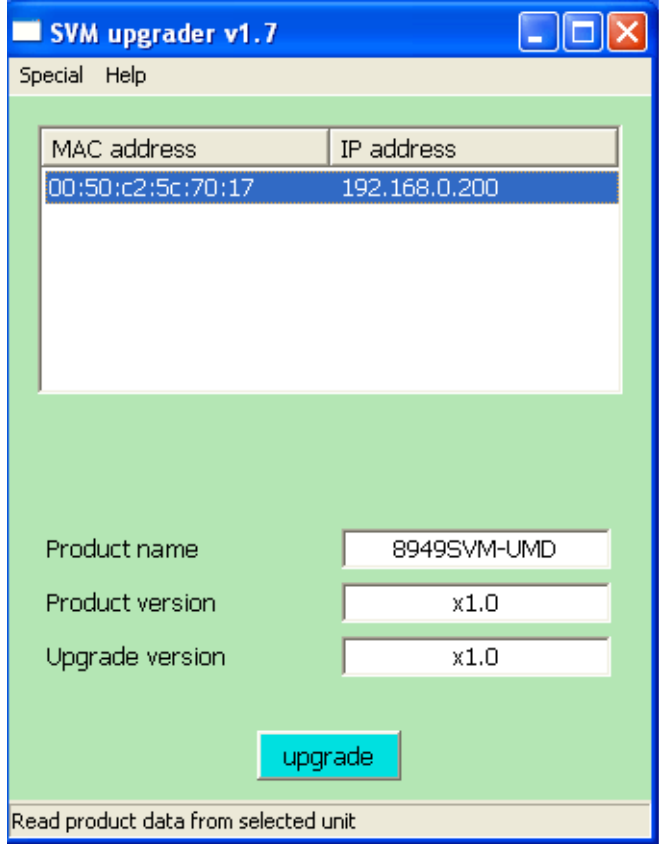

*Figure 16. Check Software Version*

### <span id="page-31-0"></span>**Special Menu Pulldown**

<span id="page-31-3"></span>The upgrader application has a **Special** menu pulldown as shown in [Figure 17](#page-31-1).

The following functions can be performed in this menu pulldown:

- **Recover unresponsive unit** select this function if the upgrade process had previously failed to complete (for example due to power failure during upgrade) or if the 8949SVM fails to operate correctly. Follow the instructions in the pop-up boxes.
- **Change output log file** During the upgrade process, the 8949SVM will create a log file detailing the completed stages of the upgrade. Select this menu option to change the file location or name. The default is C:\Upgrader\_temp\upgrader\_log.txt.
- <span id="page-31-2"></span>• Set defaults – sets all parameters of the connected 8949SVM to the factory default state (default parameter values are listed in [Table 1 on page 20](#page-19-0))
- **Show defaults** lists the factory default values for all parameters.
- **Show run-time log of unit** Read an area of memory in the connected 8949SVM which may contain information relating to problems in operation. Used only for factory debug.

<span id="page-31-1"></span>*Figure 17. Special Menu Pulldown*

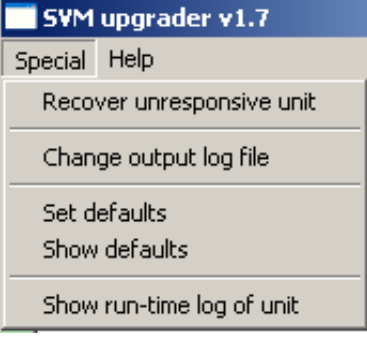

# <span id="page-32-1"></span><span id="page-32-0"></span>**Specifications**

<span id="page-32-2"></span>Refer to [Table 2](#page-32-1) for 8949SVM module specifications.

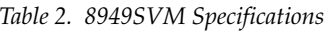

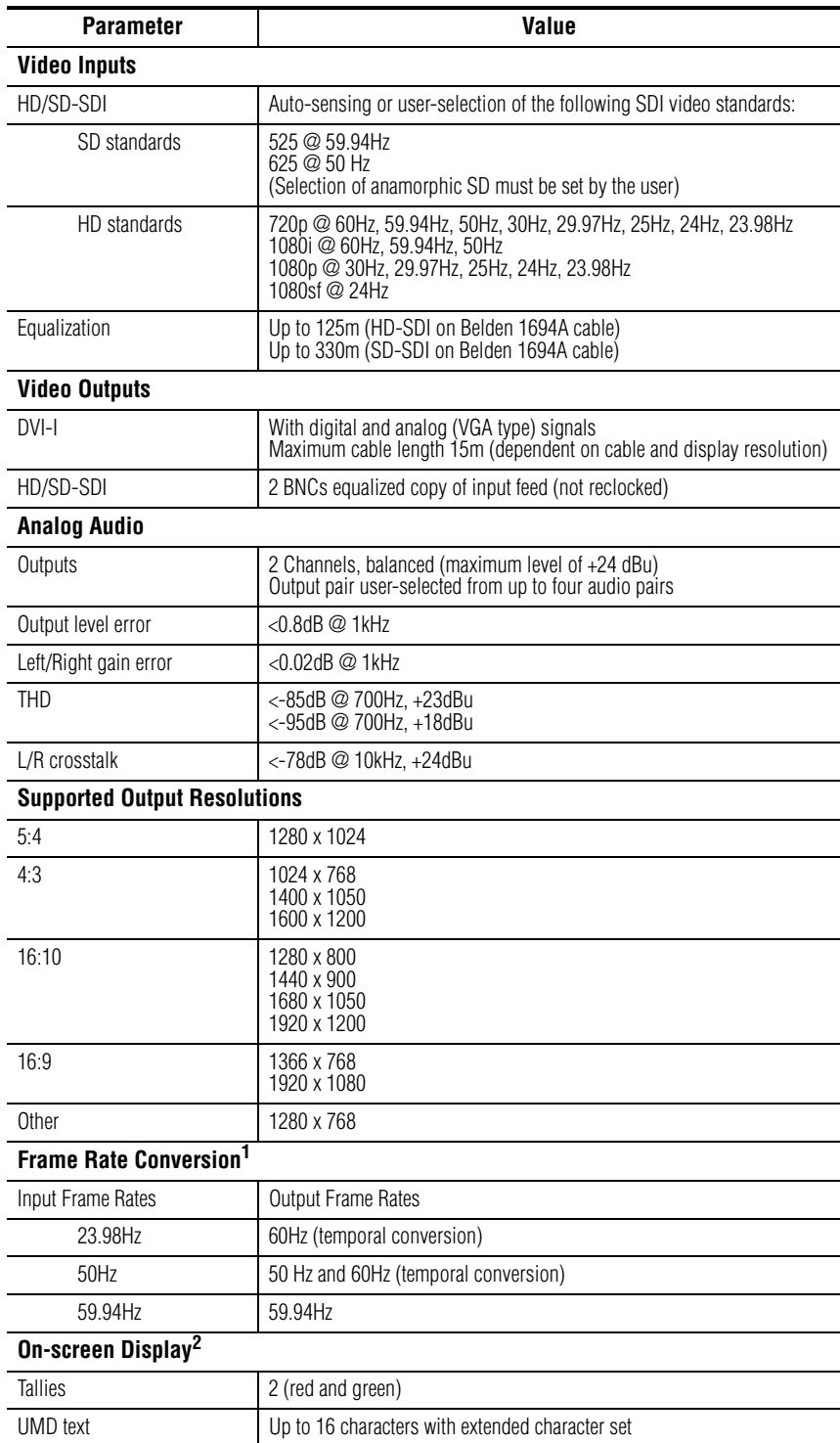

*Table 2. 8949SVM Specifications*

| <b>Parameter</b>      | Value                                                                                                |  |  |
|-----------------------|----------------------------------------------------------------------------------------------------|--|--|
| Compatible frame type | GeckoFlex 8900FF/8900FFN (with fans)<br>(8900NET or Frame Monitor module not required for operation) |  |  |
| <b>Power</b>          | 8.5W (single slot) $3$                                                                               |  |  |

<span id="page-33-2"></span>1 Output modes are only available where supported by the monitor. 60Hz computer scan rates are often close but not exactly equal to 60Hz. The 8949SVM adjusts line and vertical blanking to provide a 60Hz scan rate.

<sup>2</sup> As the 8949SVM module does not communicate with the 8900NET (Net Card) module over the frame serial 10 and the frame serial and use of the frame serial dust be done by connecting an external system supporting TSL protocol to the module's Ethernet port. See *[UMD Text and Tally Control](#page-36-5)* on [page 37](#page-36-5).

 3 When used in a frame with an 8900NET (Net Card) module, the Power Supply/Demand web page will report 5.5 Watts for any slot with an 8949SVM module installed. The 8949SVM does not communicate with the 8900NET module over the frame serial bus so the 8900NET assumes a default power demand of 5.5 Watts.

<span id="page-33-1"></span>[Table 3](#page-33-0) gives the approximate amount of delay length relative to the input format when the module Frame Rate control is set for **Follow Input** mode in the Initial Settings control group.

<span id="page-33-0"></span>

| <b>Frame Rate</b> | <b>Delay Length</b> |
|-------------------|---------------------|
| 625i/PAL          | 41ms                |
| 525i/NTSC         | 34ms                |
| 720p/23.98        | 84ms                |
| 720p/24           | 84ms                |
| 720p/25           | 81 <sub>ms</sub>    |
| 720p/29.97        | 67ms                |
| 720p/30           | 67 <sub>ms</sub>    |
| 720p/50           | 41 <sub>ms</sub>    |
| 720p/59.94        | 34ms                |
| 720p/60           | 34ms                |
| 1080p/23.98       | 84ms                |
| 1080p/24          | 84ms                |
| 1080p/25          | 81 <sub>ms</sub>    |
| 1080p/29.97       | 67 <sub>ms</sub>    |
| 1080p/30          | 67 <sub>ms</sub>    |
| 1080i/50          | 41ms                |
| 1080i/59.94       | 34ms                |
| 1080i/60          | 34ms                |
| 1080sf/23.98      | 43ms                |
| 1080sf/24         | 43ms                |

*Table 3. Delay Length Relative to Input Format*

# <span id="page-34-7"></span><span id="page-34-0"></span>**Service**

The 8949SVM modules make extensive use of surface-mount technology and programmed parts to achieve compact size and adherence to demanding technical specifications. Circuit boards should not be serviced in the field unless directed otherwise by Customer Service.

## <span id="page-34-1"></span>**Power-Up Diagnostic Failure**

If the module has not passed self-diagnostics and the FAULT LED remains on after a valid signal is applied, do not attempt to troubleshoot. Return the unit to Grass Valley. See *[Module Repair](#page-34-4)* below.

## <span id="page-34-8"></span><span id="page-34-3"></span><span id="page-34-2"></span>**Troubleshooting**

### **Electronic Circuit Breaker**

<span id="page-34-5"></span>An electronic circuit breaker on the module works during a fault condition or an overcurrent to cut off power to the module in place of a fuse.

If power has been cut off to module, remove the module and replace it in the frame to reset. If the problem persists contact Grass Valley Customer Service.

### <span id="page-34-4"></span>**Module Repair**

<span id="page-34-6"></span>If the module is still not operating correctly, replace it with a known good spare and return the faulty module to a designated Grass Valley repair depot. Call your Grass Valley Customer Service representative for depot locations.

Refer to *[Contacting Grass Valley on page 4](#page-3-0)* at the front of this document for the Grass Valley Customer Service contact information.

# <span id="page-35-0"></span>**Functional Description**

<span id="page-35-2"></span>[Figure 18](#page-35-1) illustrates a block diagram of the 8949SVM-LOC and 8949SVM-UMD modules.

<span id="page-35-1"></span>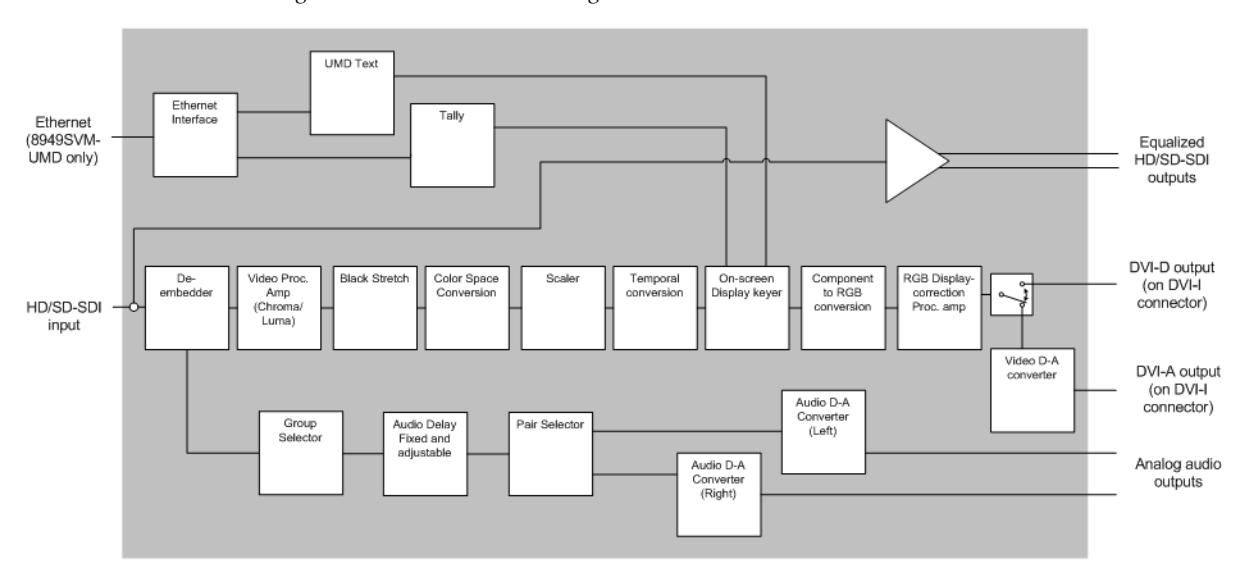

*Figure 18. 8949SVM Block Diagram*

# <span id="page-36-8"></span><span id="page-36-5"></span><span id="page-36-0"></span>*UMD Text and Tally Control*

# <span id="page-36-1"></span>**Introduction**

<span id="page-36-7"></span>The current protocol available for setting the UMD text and the tally controls on the 8949SVM-UMD module are compatible with the TSL (Television Systems Limited) protocol version 3.1 and version 4.0. The module will recognize the correct protocol based on the packet length.

Packets are carried by UDP/IP. Each unit must have a unique IP address, set by paddle switch controls and listen on port 81. Units also listen on a multicast address which is set by a further menu control also on port 81. The Unit ID is set through the paddle switch control system. See Table 1 on [page 20](#page-19-2) for setting addresses.

The description of version 3.1 is given in *[TSL Protocol Version 3.1](#page-37-0)* on page 38.

The description of version 4.0 is given in *[TSL Protocol Version 4.0](#page-38-0)* on page 39.

# <span id="page-36-6"></span><span id="page-36-2"></span>**Tally Control**

Tally control is available to place on-screen tally indicators on the monitor display for reporting video status. Three tally states (Red, Green, or Off) can be displayed.

# <span id="page-36-9"></span><span id="page-36-3"></span>**UMD Text**

UMD text can be up to 16 characters using the standard ASCII character set and the extended character set described below.

### <span id="page-36-4"></span>**Extended Character Set**

The following extended characters can be used in addition to the standard ASCII set for defining UMD text:

 $\varsigma$  ü é â ä à ç ê ë è ï î ì æ  $\mathrel{{\mathcal H}}$  ô ö ò û ù á Í ó ú ñ ¿ ã ß õ  $\mu$  €

# <span id="page-37-1"></span><span id="page-37-0"></span>**TSL Protocol Version 3.1**

The following section describes TSL protocol version 3.1 in [Table 4](#page-37-1) and [Table 5.](#page-37-2)

*Table 4. Version 3.1 Byte Offsets and Functions*

| <b>Byte Offset</b> | <b>Function</b>      |
|--------------------|----------------------|
|                    | Unit ID              |
|                    | <b>Tally Control</b> |
| $2 - 17$           | <b>UMD</b> Text      |

<span id="page-37-2"></span>*Table 5. 3.1 Protocol Description*

| <b>Unit ID</b>                 | <b>Unit Level Addressing for Multicast Data</b>                                                                                                    |                    |                                                                             |  |
|--------------------------------|----------------------------------------------------------------------------------------------------|--------------------|-----------------------------------------------------------------------------|--|
| (Bit 7)                        | Must be 1                                                                                                    |                    |                                                                             |  |
| (Bit 6.0)                      | Unit addresses are in range 0126. The value of 127 is taken to<br>address all units (to which the packets are delivered). Unit address<br>is controlled by the Multicast ID set through the paddle switch con-<br>trols. |                    |                                                                             |  |
| <b>Tally Control</b>           |                                                                                                    |                    |                                                                             |  |
| (Bit 7)                        | Must be 0                                                                                                    |                    |                                                                             |  |
| (Bit 6)                        | Must be 0                                                                                                    |                    |                                                                             |  |
| (Bit 5.4)                      | Not used                                                                                                    |                    |                                                                             |  |
| (Bit 3)                        | Tally 4                                                                                                    |                    | Selecting both Tally 3 and Tally 4 is<br>undefined behavior                 |  |
| (Bit 2)                        | Tally 3                                                                                                    |                    |                                                                             |  |
| (Bit 1)                        | Tally 2                                                                                                    |                    | Selecting both Tally 1 and Tally 2 is<br>undefined behavior                 |  |
| (Bit 0)                        | Tally 1                                                                                                    |                    |                                                                             |  |
| Tallies are mapped as follows: |                                                                                                    |                    |                                                                             |  |
|                                | Tally 4                                                                                                    | <b>Right Green</b> | $0:$ Off; 1: On                                                             |  |
|                                | Tally 3                                                                                                    | <b>Right Red</b>   | 0: Off; 1: On                                                               |  |
|                                | Tally 2                                                                                                    | Left Green         | 0: Off: 1: On                                                               |  |
|                                | Tally 1                                                                                                    | Left Red           | 0: Off; 1: On                                                               |  |
| <b>UMD Text</b>                | 16 characters                                                                                                    |                    |                                                                             |  |
|                                |                                                                                                    |                    | UMD text characters includes the standard ASCII character set along with an |  |

Extended Character set described in *[Extended Character Set](#page-36-4)* on page 37.

# <span id="page-38-1"></span><span id="page-38-0"></span>**TSL Protocol Version 4.0**

The following section describes TSL protocol version 4.0 in [Table 6](#page-38-1) and [Table 7.](#page-38-2)

| <b>Byte Offset</b> | <b>Function</b>      |
|--------------------|----------------------|
|                    | Unit ID              |
|                    | <b>Tally Control</b> |
| $2 - 17$           | <b>UMD Text</b>      |
| 18                 | Checksum             |
| 19                 | <b>VBC</b>           |
| 20                 | XBYTE1               |
| 21                 | XBYTE2               |

*Table 6. Version 4.0 Byte Offsets and Functions*

<span id="page-38-2"></span>*Table 7. 4.0 Protocol Description*

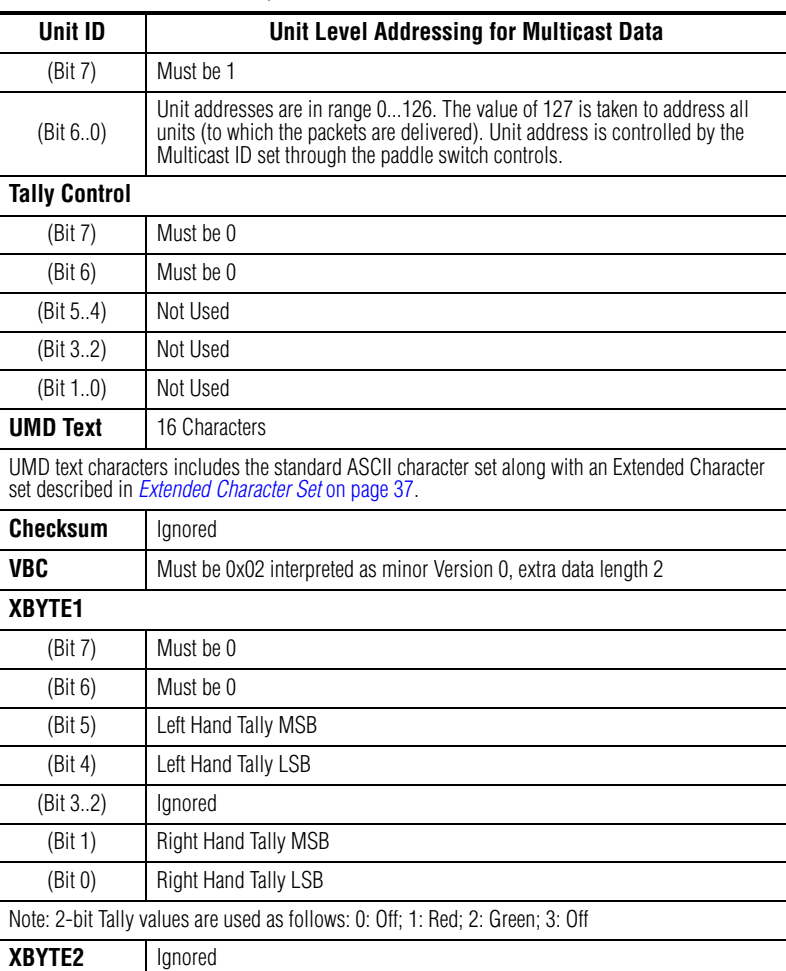

*TSL Protocol Version 4.0*

# <span id="page-40-0"></span>*Index*

## **Numerics**

8900NET (Net Card) module [10](#page-9-2) communication with [18](#page-17-3) 8949SVM module block diagram [36](#page-35-2) features [9](#page-8-3) in 8900FF or 8900FFN frame [18](#page-17-4)

# **A**

analog audio [16](#page-15-2) applications [10](#page-9-3) audio delay length (in Follow Input mode) [34](#page-33-1) Audio Setup control group [20](#page-19-3)

## **B**

balanced audio outputs [16](#page-15-2)

# **C**

cabling [14](#page-13-5) circuit breaker [35](#page-34-5) COMM LED [17](#page-16-2) CONF LED [17](#page-16-3) configuration example [22](#page-21-2) using paddle switch controls [18](#page-17-5) control groups Audio Setup [20](#page-19-3) Control Settings [21](#page-20-1) Initial Settings [21](#page-20-1) Picture Settings [20](#page-19-3) Status [20](#page-19-3) Control Settings control group [21](#page-20-1)

### **D**

default parameters list of  $20$ restore with paddle switches [19](#page-18-2)

Set defaults after software update [32](#page-31-2) DHCP connection [28](#page-27-2) documentation online [4](#page-3-1) DVI-I connector [14](#page-13-6)

### **E**

Ethernet port description [16](#page-15-3)

### **F**

FAQ database [4](#page-3-2) FAULT LED [17](#page-16-4) frame serial bus [10](#page-9-2), [18](#page-17-6), [34](#page-33-2) frequently asked questions [4](#page-3-2)

#### **G**

Grass Valley web site [4](#page-3-3)

## **I**

In. Pres LED [17](#page-16-5) Initial Settings control group [21](#page-20-1) installation front module [13](#page-12-2) precautions [11](#page-10-1) rear module [12](#page-11-2) IP address default [21](#page-20-2) detailed setup [24](#page-23-1) IP Multicast default [21](#page-20-2)

#### **M**

menus list of [20](#page-19-5) parameter summary [20](#page-19-5) module installation precautions [11](#page-10-1) module repair [35](#page-34-6)

## **N**

networking overview [23](#page-22-1) Non-DHCP connection [27](#page-26-2)

# **O**

online documentation [4](#page-3-1) operating system described in this manual [23](#page-22-2)

### **P**

paddle switch controls [18](#page-17-5) PC connection [25](#page-24-2) Picture Settings control group [20](#page-19-3) power up [17](#page-16-6) PWR LED [17](#page-16-7)

### **R**

rear module cabling pinouts [14](#page-13-7) installation precautions [11](#page-10-1)

### **S**

service [35](#page-34-7) set default parameter [19](#page-18-2) software updating [29](#page-28-2) software download from web [4](#page-3-4) Special menu pulldown [32](#page-31-3) specifications [33](#page-32-2) Status control group [20](#page-19-3) system requirements [10](#page-9-4)

### **T**

tally control overview [37](#page-36-6) troubleshooting [35](#page-34-8) TSL protocol [37](#page-36-7)

### **U**

UMD (Under Monitor Display) defining text [37](#page-36-8) overview [37](#page-36-9) updating software [29](#page-28-2)

### **V**

video input [14](#page-13-8) video outputs [14](#page-13-9)

#### **W**

web site documentation [4](#page-3-1) FAQ database [4](#page-3-2) Grass Valley [4](#page-3-3) software download [4](#page-3-4)